unifi.ui.com にログインして起動します。

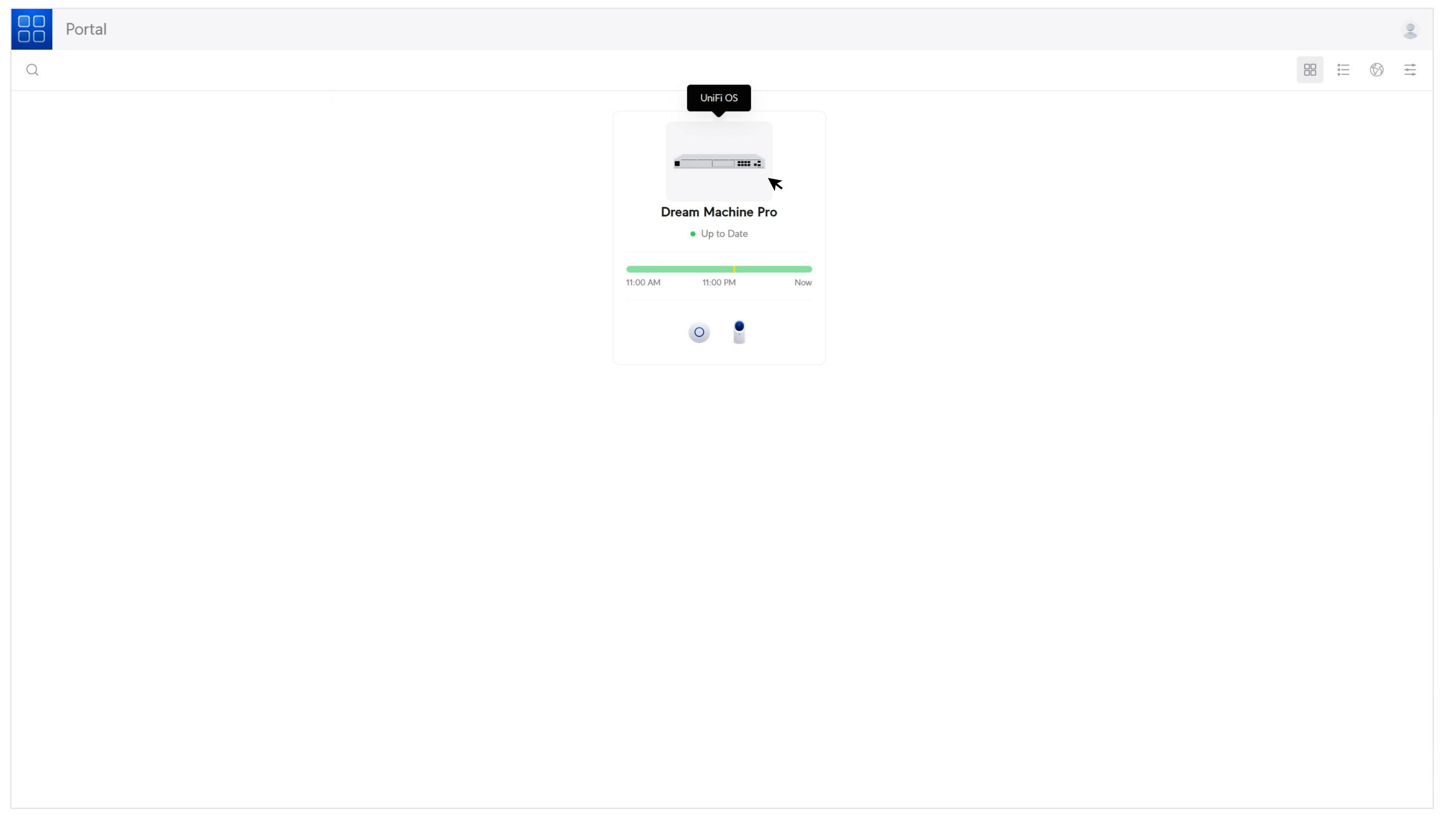

UniFi Console (UniFi コンソール)を選択します。

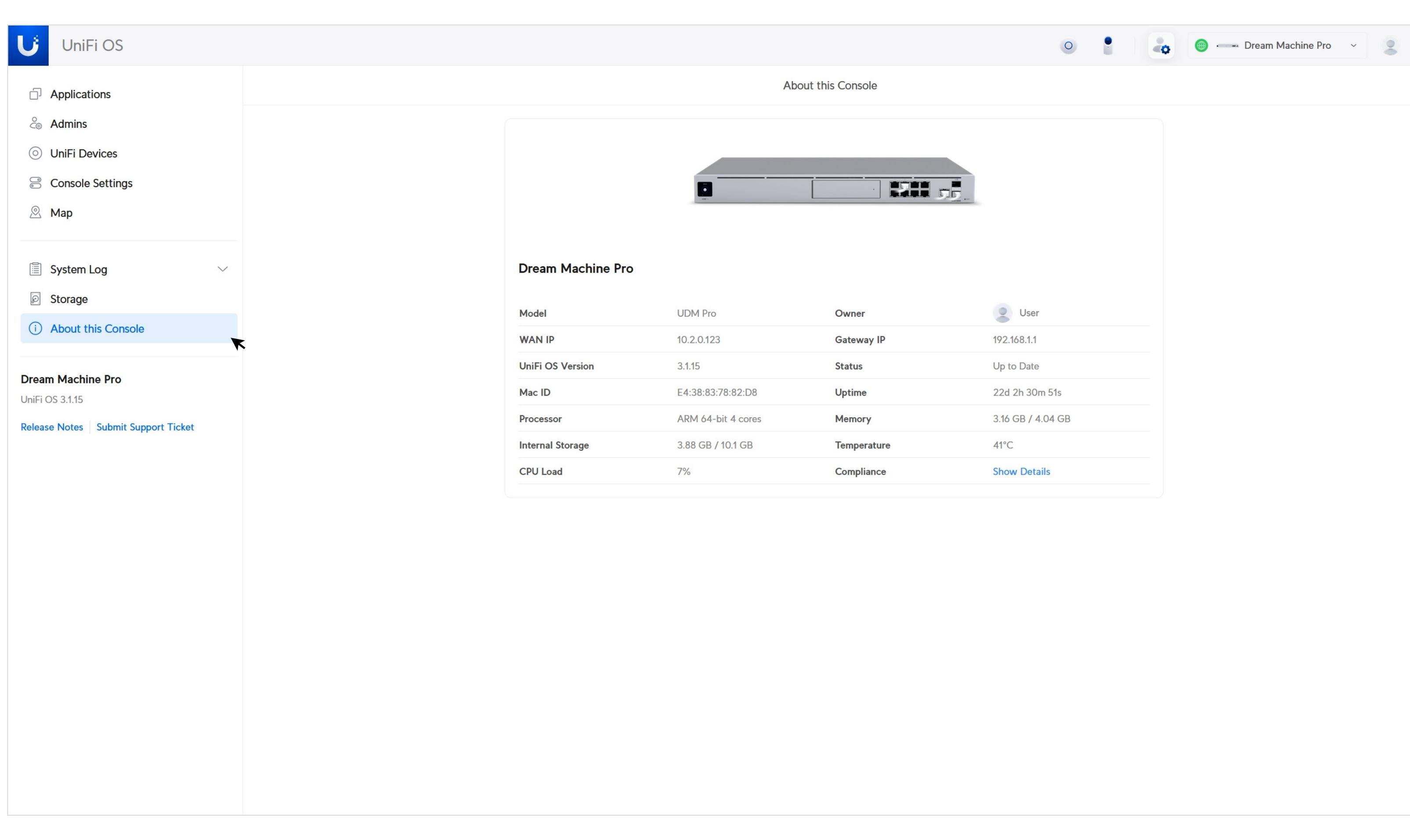

## **UniFi Console(UniFi コンソール)のコ ンプライアンス情報を確認する**

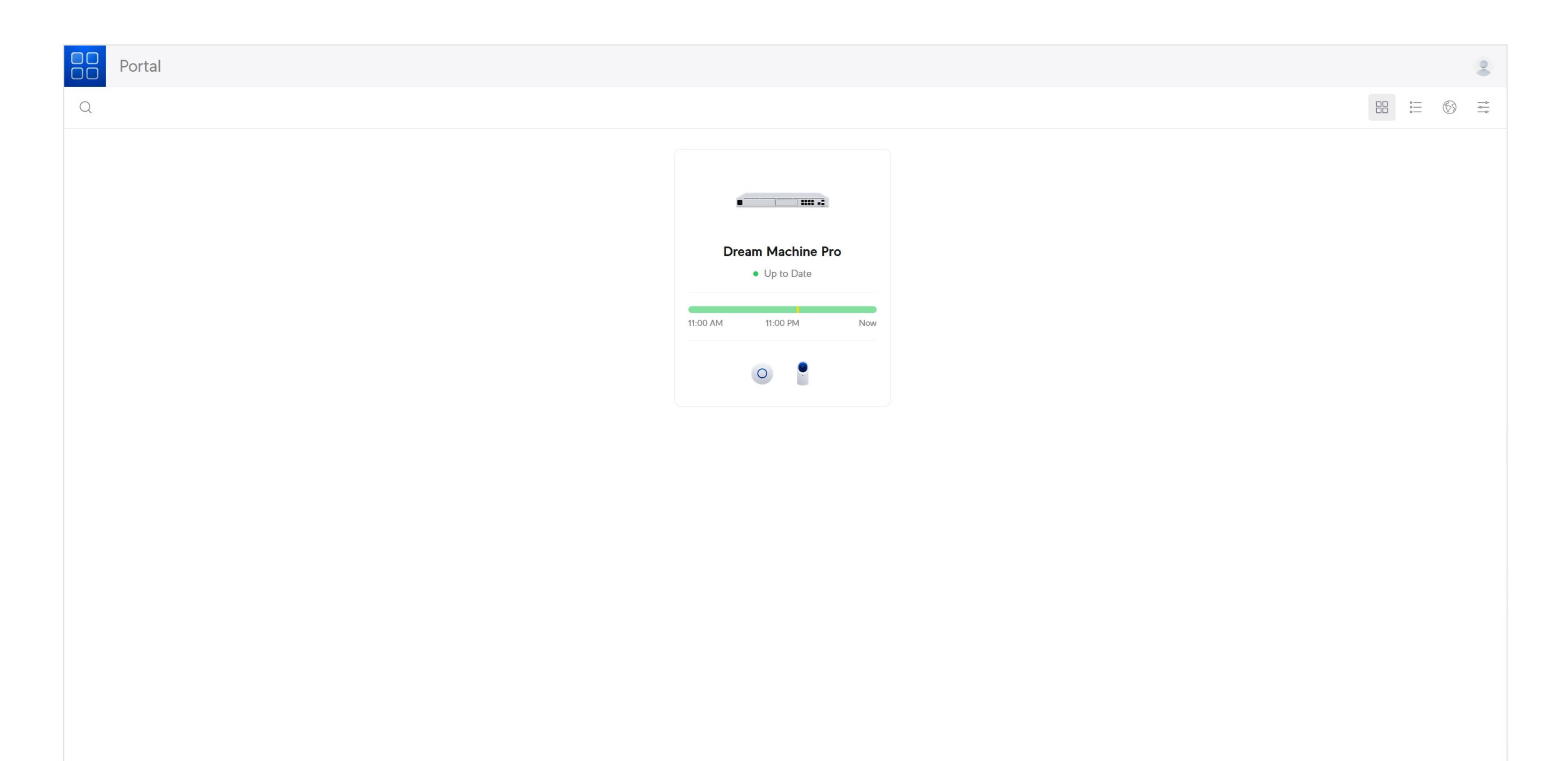

UniFi OS ページが表示されたら、**「About this Console(このコンソールについて)」**をクリックします。

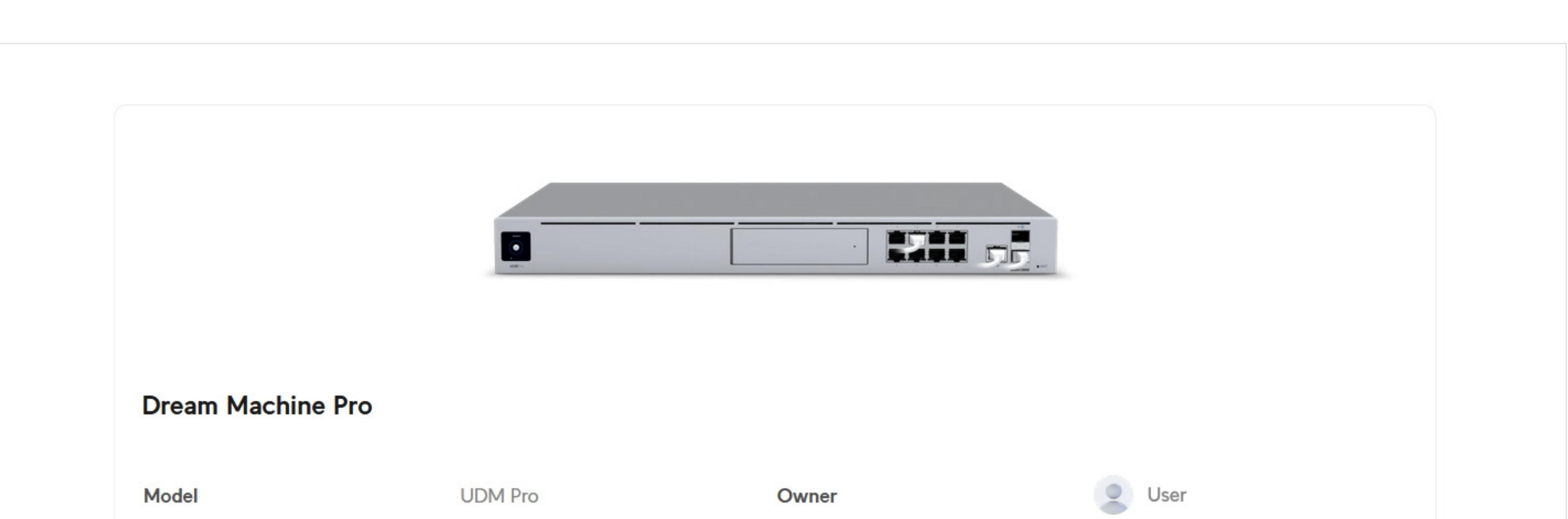

| <b>WAN IP</b>           | 10.2.0.123         | Gateway IP         | 192.168.1.1       |
|-------------------------|--------------------|--------------------|-------------------|
| <b>UniFi OS Version</b> | 3.1.15             | <b>Status</b>      | Up to Date        |
| Mac ID                  | E4:38:83:78:82:D8  | Uptime             | 22d 2h 30m 51s    |
| Processor               | ARM 64-bit 4 cores | Memory             | 3.16 GB / 4.04 GB |
| <b>Internal Storage</b> | 3.88 GB / 10.1 GB  | <b>Temperature</b> | $41^{\circ}$ C    |
| <b>CPU Load</b>         | 7%                 | Compliance         | Show Details      |

**<sup>「</sup>Show Details(詳細を表示)」**をクリックします。

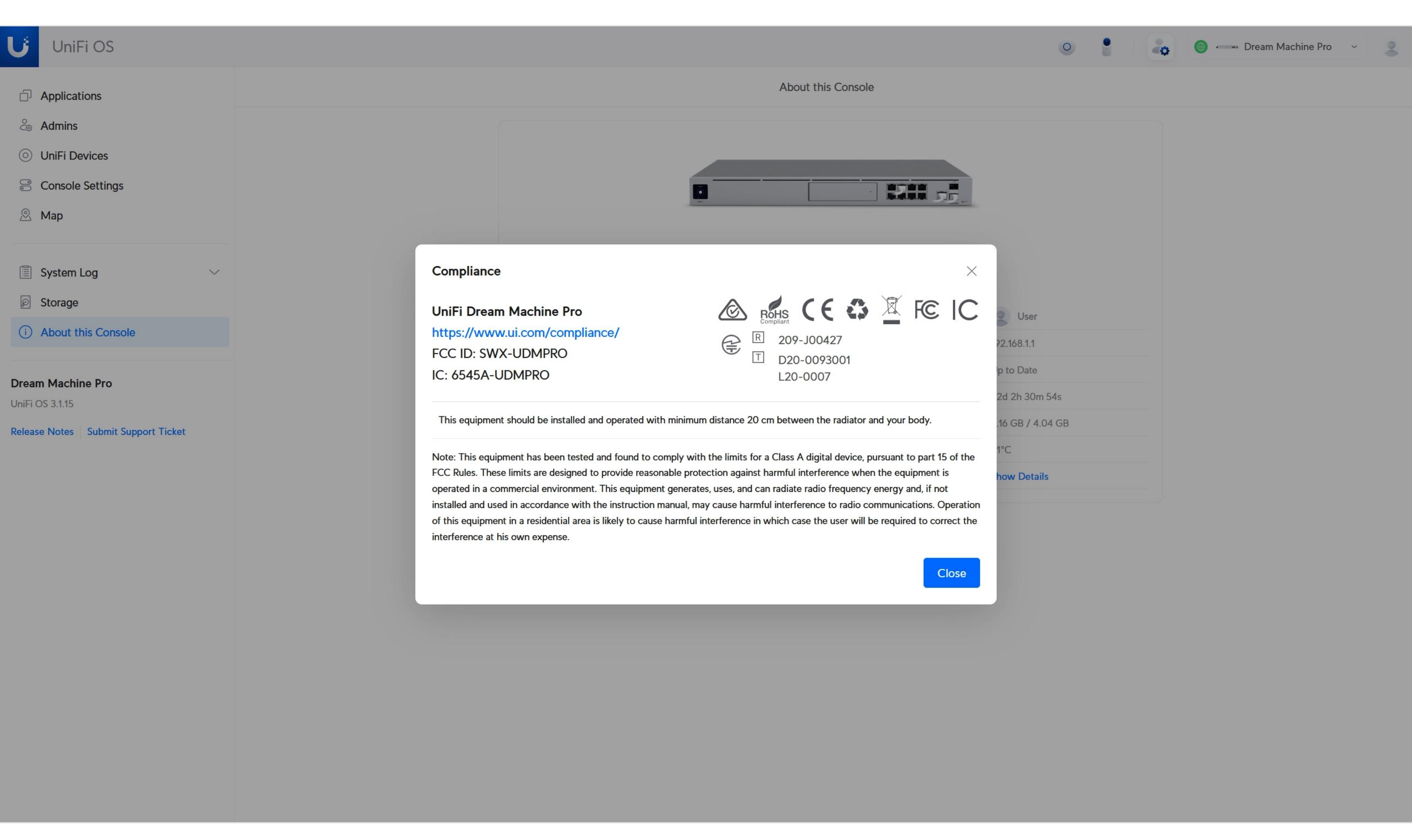

UniFi Console (UniFi コンソール)の コンプライアンス情報を確認します。

UniFi OS ページが表示されたら、**「UniFi Devices(UniFi デバイスについて)」**をクリックします。

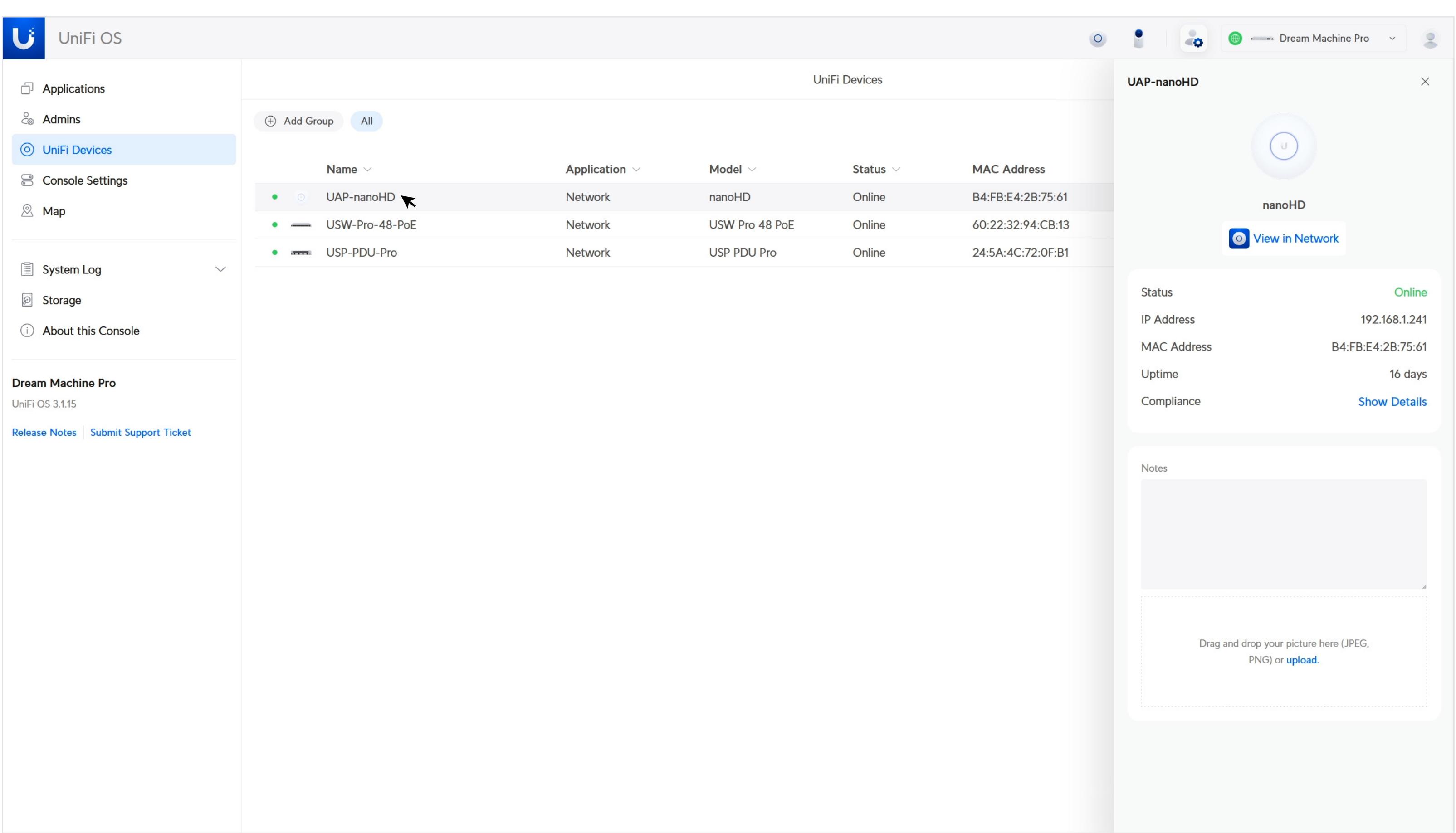

デバイスをクリックすると、サイドパネルに詳細が表示されます。

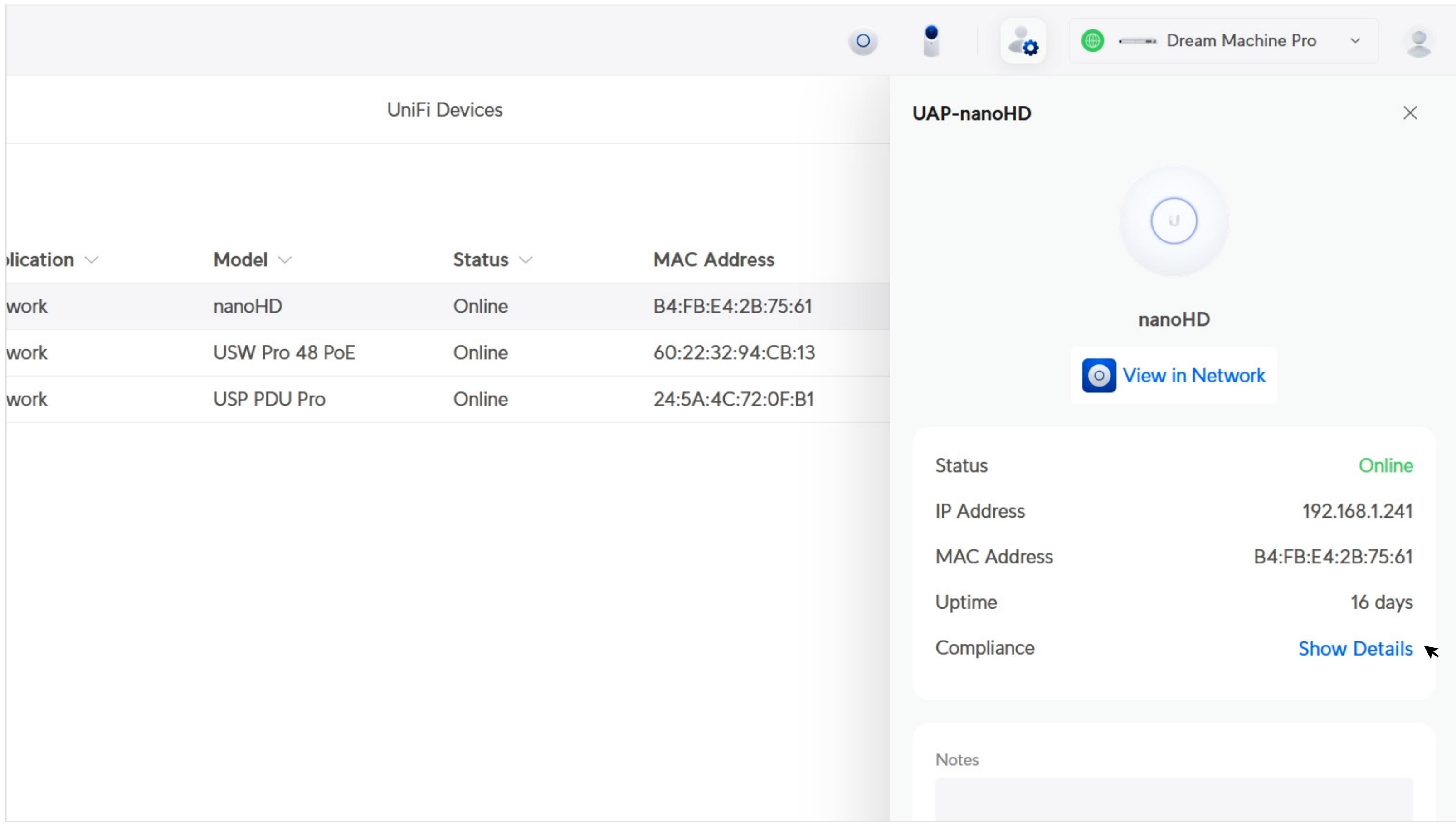

サイドパネルにある**「Show Details(詳細を表示)」**をクリックします。

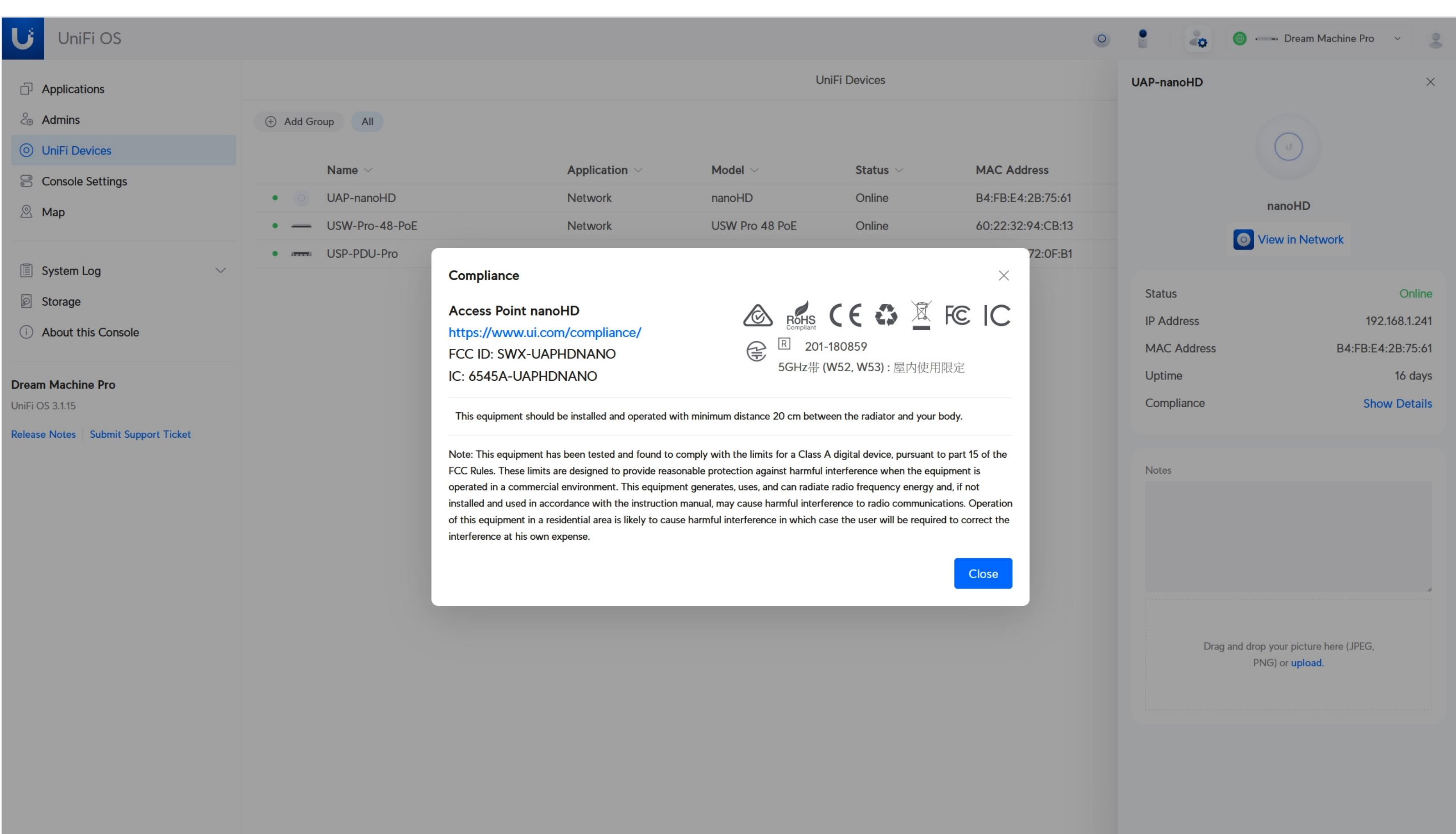

UniFi Device (UniFi デバイス)のコンプライアンス情報を確認します。

unifi.ui.com にログインして起動します。

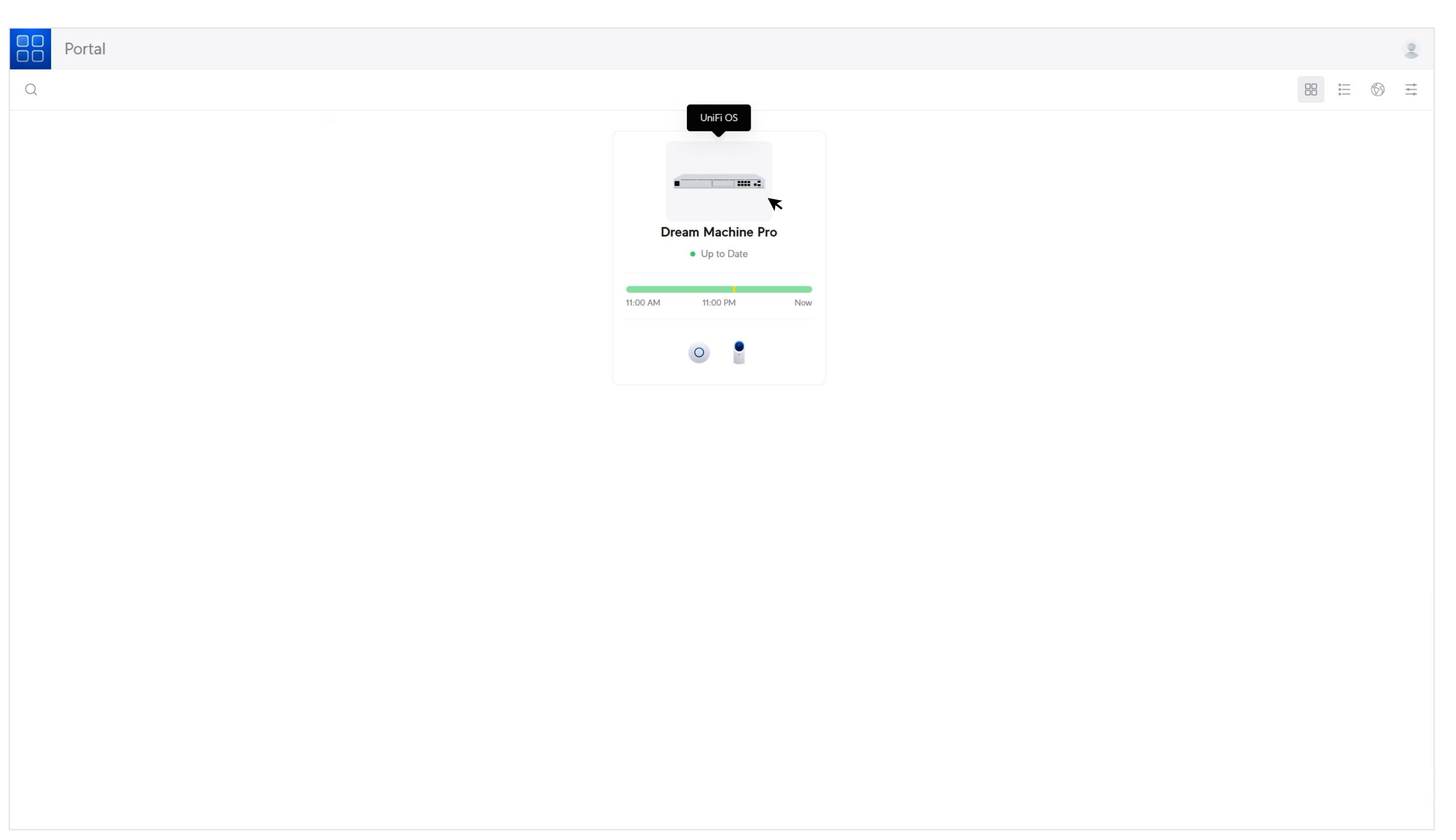

UniFi Console (UniFi コンソール)を選択します。

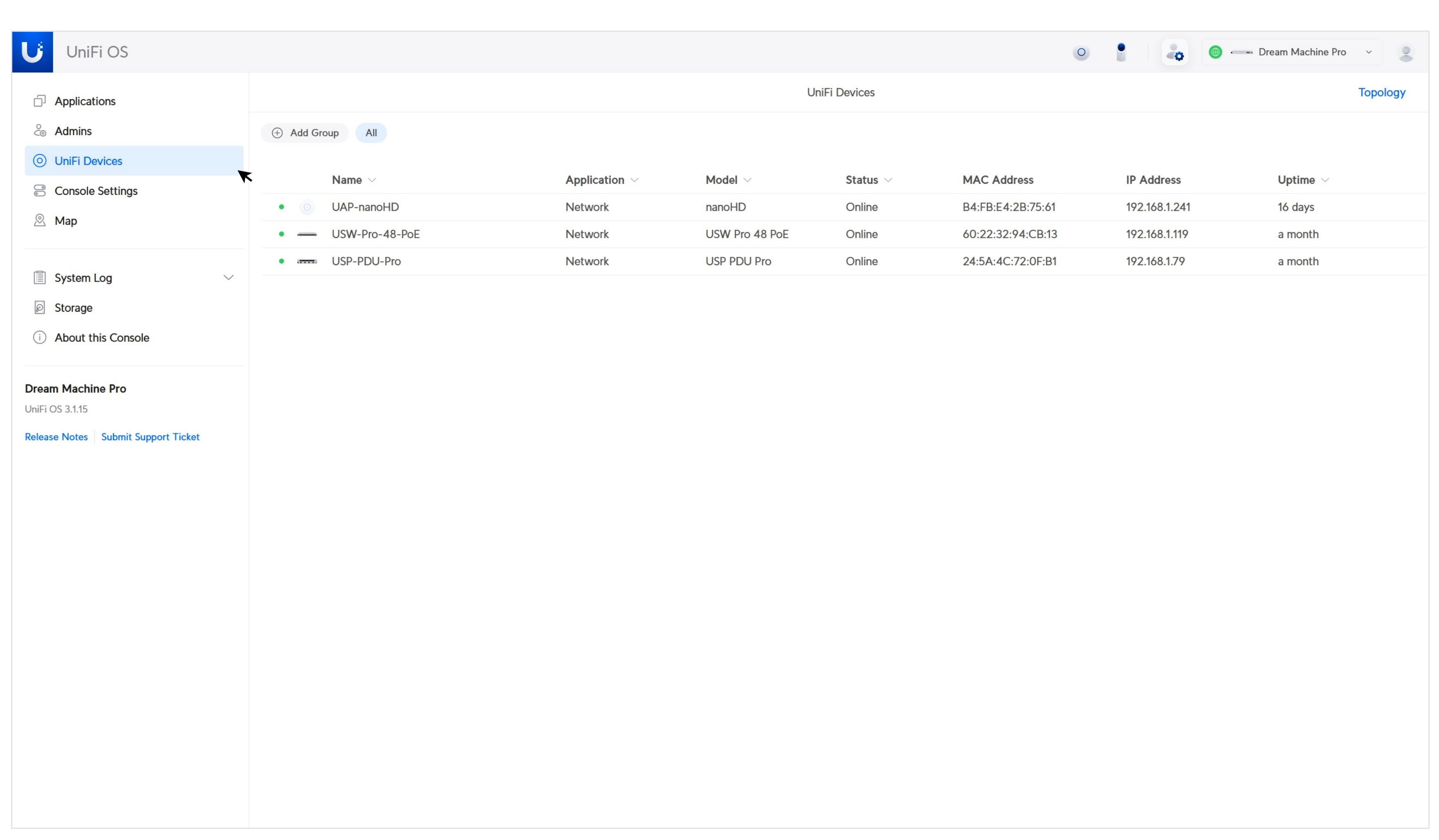

## **UniFi Device(UniFi デバイス)のコ ンプライアンス情報を確認する**

 $\begin{matrix} 0 \\ 0 \end{matrix}$ Portal

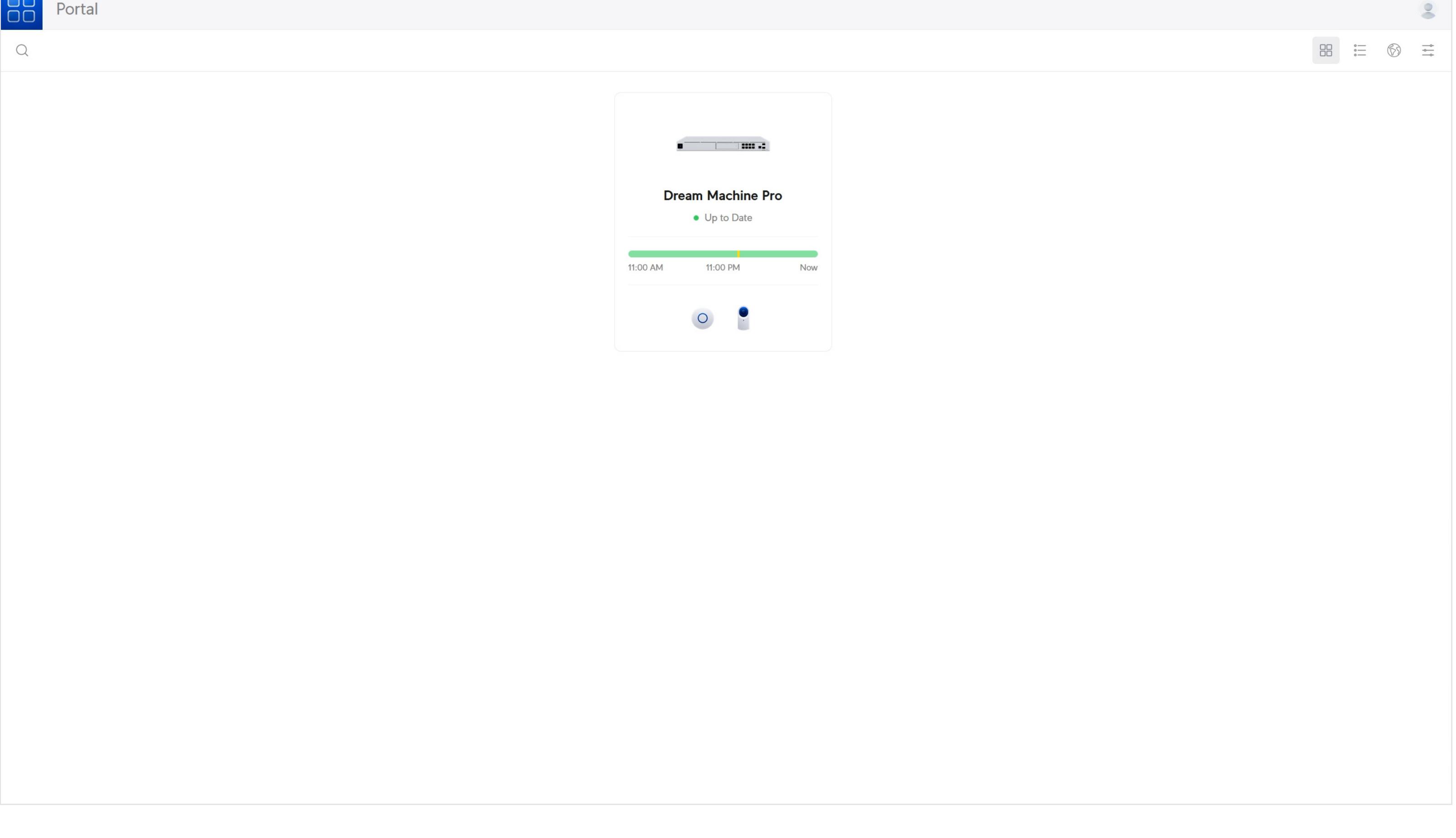

## UISP Device **のコンプライアンス情報を確認する**

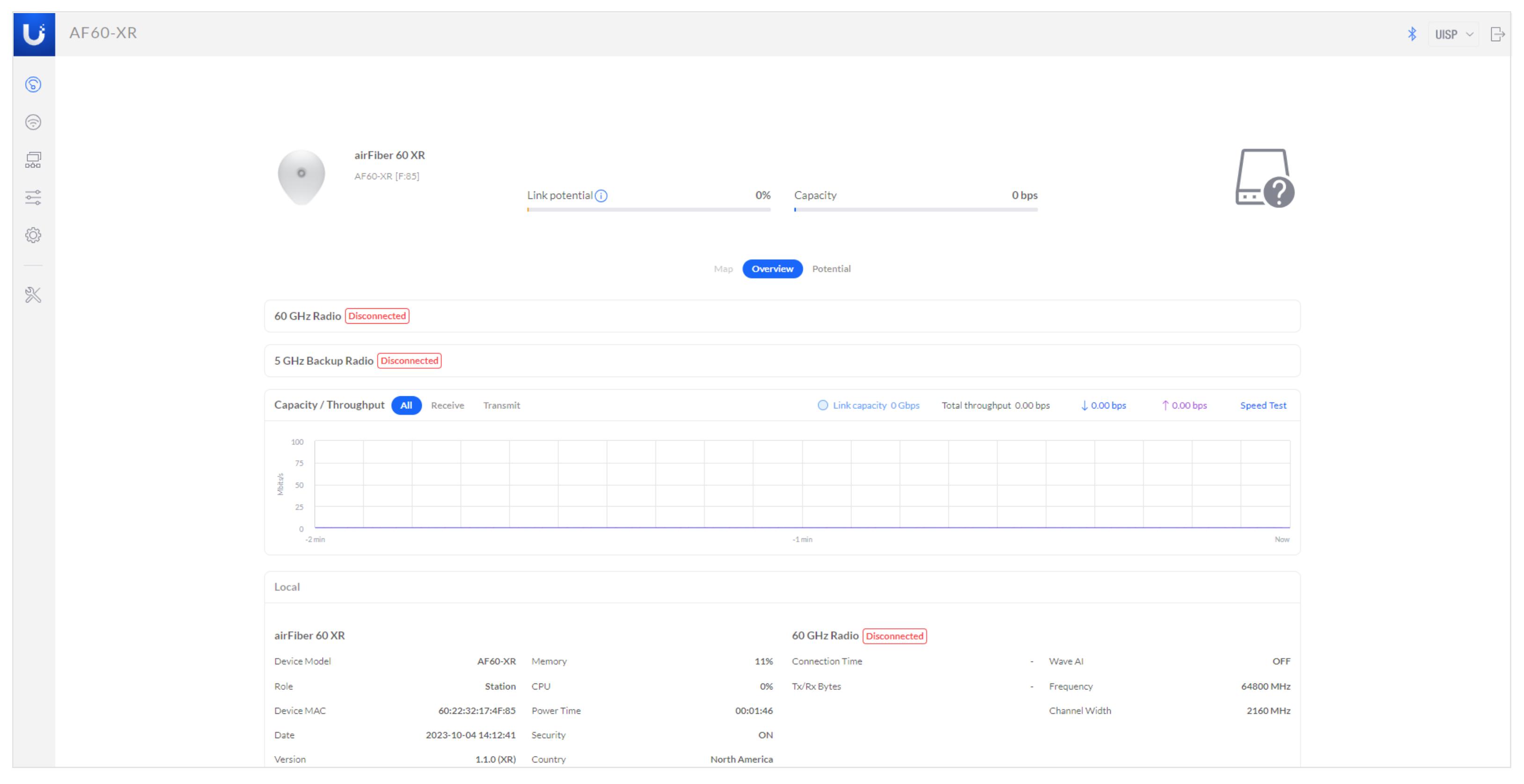

まず、デバイスの IP アドレスを使用してデバイスにログインします。

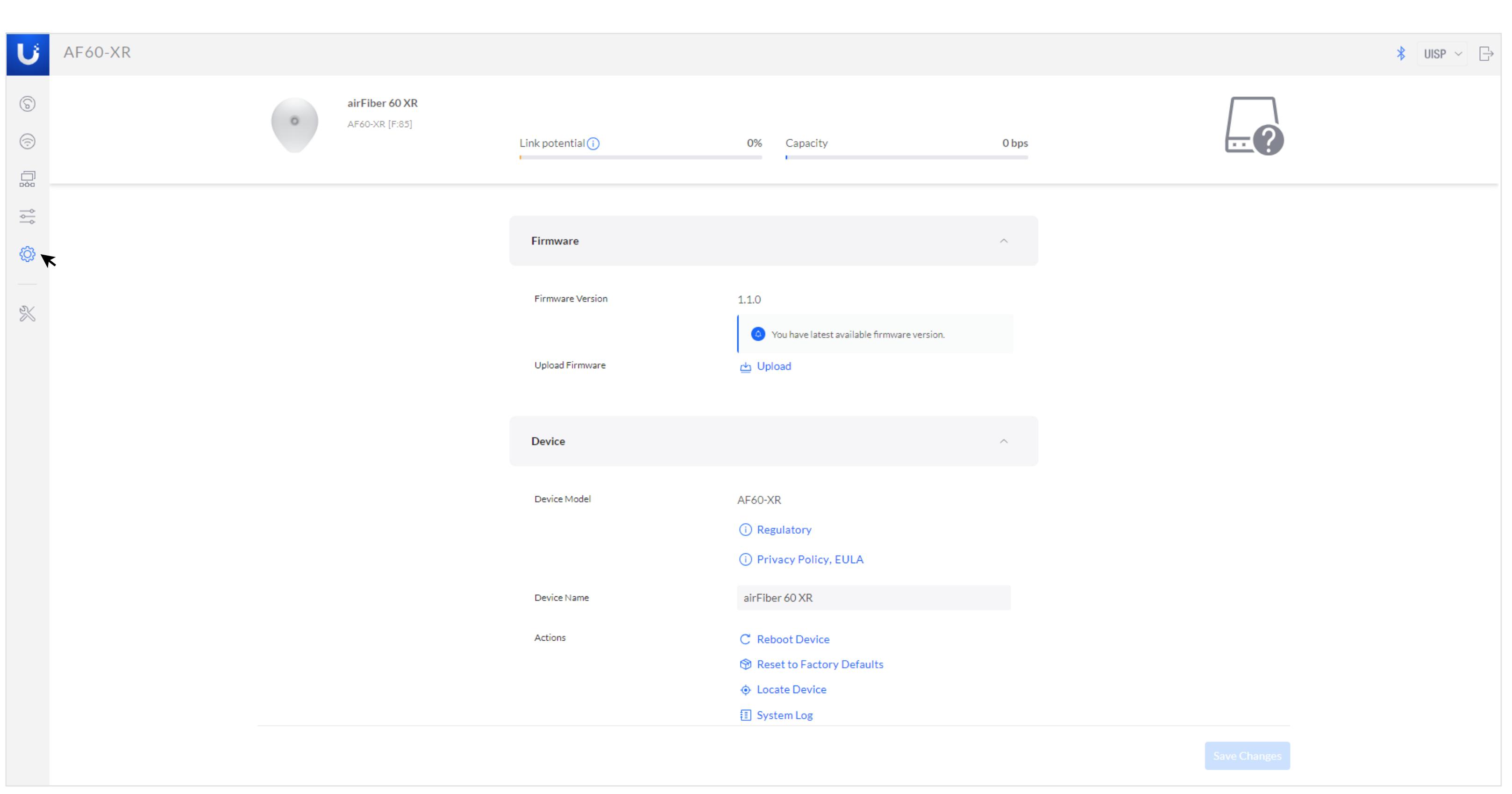

UISP Device の電子コンプライアンス情報は、こちらでご覧いただけます。

UISP ページに移動したら、**「Settings(設定)」**をクリックします。

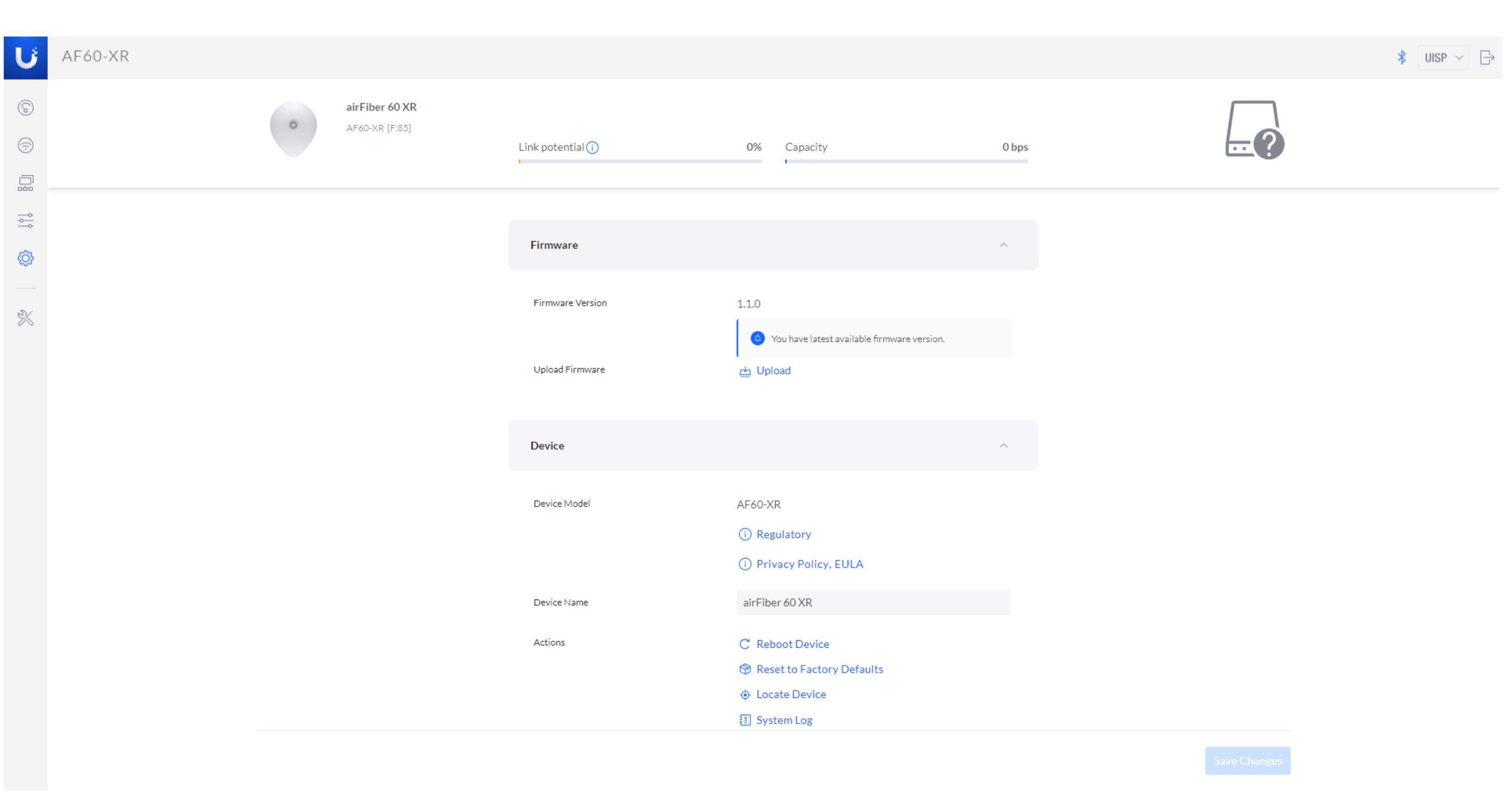

**「Regulatory(規制)」**をクリックします。

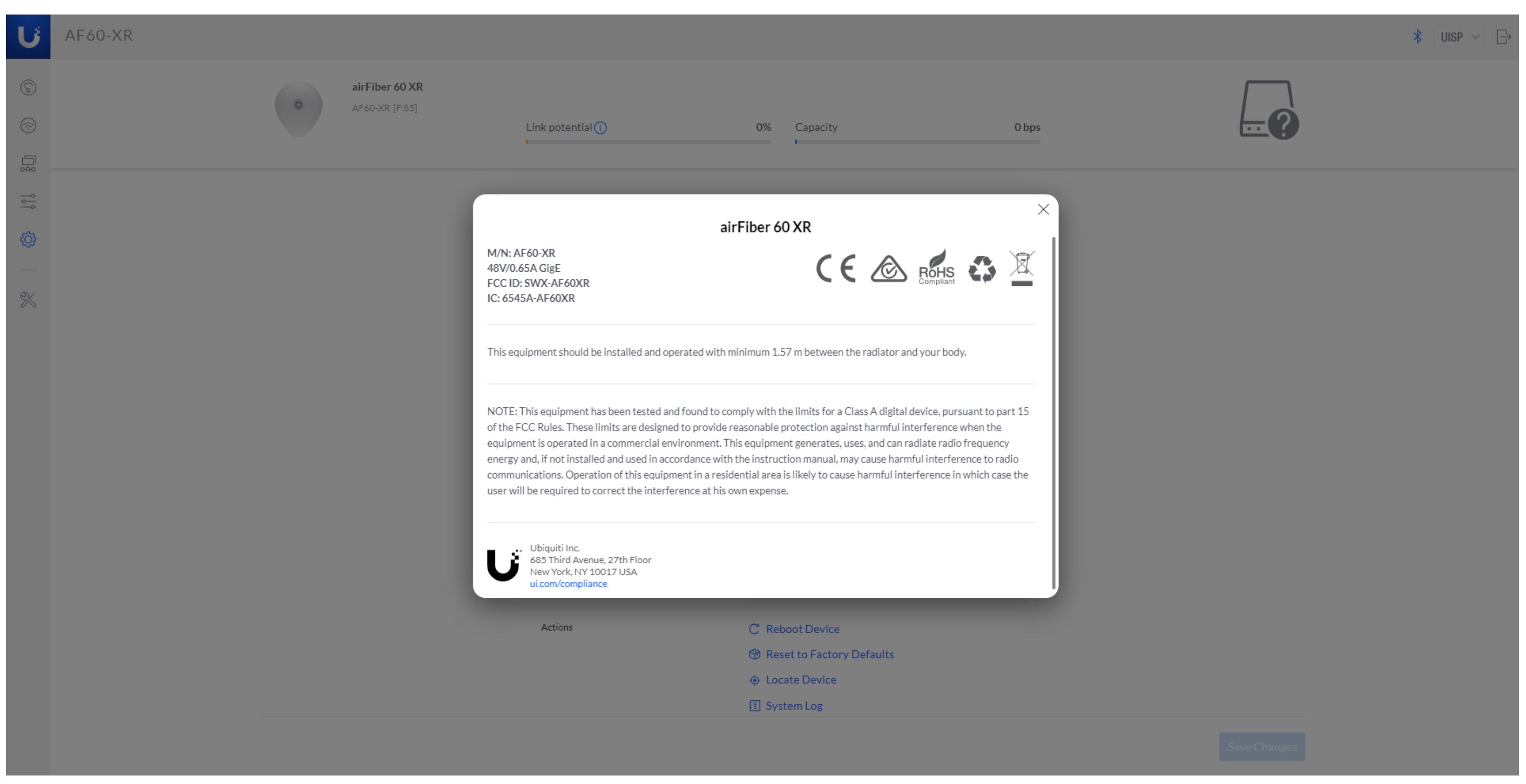